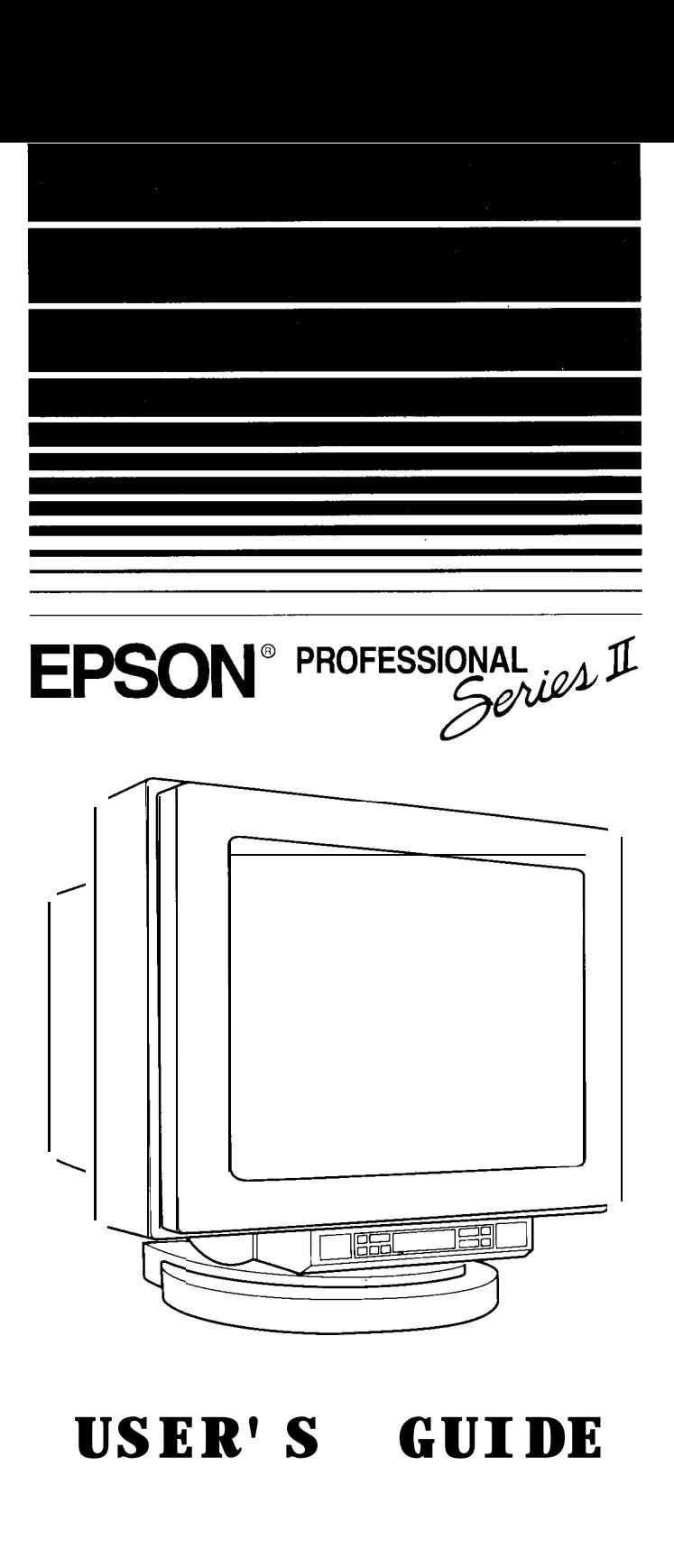

# **USER'S GUIDE**

#### **FCC COMPLIANCE STATEMENT FOR AMERICAN USERS**

NOTE: This equipment has been tested and found to comply with the limits for a Class A digital device, pursuant to Part 15 of the FCC rules. These limits are designed to provide reasonable protection against harmful interference when the equipment is operated in a commercial environment. This equipment generates, uses, and can radiate radio frequency energy and, if not installed and used in accordance with the instruction manual, may cause harmful interference to radio communications. Operation of this equipment in a residential area is likely to cause harmful interference in which case the user will be required to correct the interference at his own expense.

#### **WARNING**

You are cautioned that changes or modifications not expressly approved by the party responsible for compliance could void your authority to operate the equipment.

#### **FOR CANADIAN USERS**

This digital apparatus does not exceed the Class A limits for radio noise emissions from digital apparatus as set out in the radio interference regulations of the Canadian Department of Communications.

Le présent appareil numérique n'émet pas de bruits radioélectriques dépassant les limites applicables aux appareils numériques de Classe A prescrites dans le règlement sur le brouillage radioélectrique édicté par le Ministère des Communications du Canada.

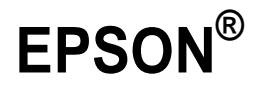

*Professional Series II 20" Monitor User's Guide*

#### **IMPORTANT NOTICE DISCLAIMER OF WARRANTY**

Epson America makes no representations or warranties, either express or implied, by or with respect to anything in this manual, and shall not be liable for any implied warranties of merchantability and fitness for a particular purpose or for any indirect, special, or consequential damages. Some states do not allow the exclusion of incidental or consequential damages, so this exclusion may not apply to you.

#### **COPYRIGHT NOTICE**

All rights reserved. No part of this publication may be reproduced, stored in a retrieval system, or transmitted, in any form or by any means, electronic, mechanical, photocopying, recording, or otherwise, without the prior written permission of Epson America, Inc. No patent liability is assumed with respect to the use of information contained herein. Nor is any liability assumed for damages resulting from the use of the information contained herein. Further, this publication and features described herein are subject to change without notice.

#### **TRADEMARKS**

Epson is a registered trademark of Seiko Epson Corporation.

General notice: Other product names used herein are for identification purposes only and may be trademarks of their respective companies.

Copyright © 1992 by Epson America, Inc. Torrance, California

Y73599I00500

# **Important Safety Instructions**

- Read all of these instructions and save them for later reference.  $\mathbf{1}$
- Follow all warnings and instructions in this manual.  $2^{\circ}$
- 3. The monitor contains shock hazard potential. Do not attempt to open or remove any covers, and do not attempt to service the monitor yourself. Refer all servicing to authorized service personnel.
- Never push objects of any kind into the monitor through cabinet slots.
- $5<sub>1</sub>$ Do not expose the monitor to liquids, such as rain or spills.
- $6 -$ Because of the monitor's weight, two people are required to lift it; do not lift it alone. Do not place the monitor on the computer.
- 7. Do not place the monitor on an unstable cart, stand, or table, and be careful not to drop it.
- Do not place the monitor near heating appliance or in direct 8. sunlight. Intense heat can damage the monitor's circuitry.
- Slots and openings on the top and back of the cabinet are provided 9. for ventilation; do not block or cover these openings.
- I0. Be careful not to damage the power cord or plug.
- 11. Voltages outside the monitor's specified line voltage range may harm the monitor. The monitor **should** be operated from the type of power source indicated on the rear panel marking Iabel.
- 12. Plug the power cord only into a grounding-type wall outlet.
- 13. Make sure the combined amperage rating for all products plugged into the wall outlet used for the monitor does not exceed the amperage rating of the wall outlet.
- 11. Do not replace the interface cable with a non-shielded cable.
- 15. Unplug the monitor from the wall outlet and the computer before cleaning. Use a damp cloth for cleaning.
- 16. Excessive brightness for long periods may permanently imprint an image on the screen.
- 17. To avoid picture distortion or color disturbance, do not put devices that generate magnetism (such as telephones, televisions, speakers, or magnetic screwdrivers) near the monitor.
- 18. When you finish using the monitor, turn it off by pressing the power button. (Always wait at least five seconds before you turn it back on.) When the monitor will not be used for a long period of time, unplug the power cord.
- 19. Unplug the monitor from the wall outlet and refer servicing to authorized service personnel under the following conditions:
	- A. If the power cord or plug is damaged.
	- B. If the monitor has come into contact with any liquids, such as rain or spills.
	- C. If the monitor does not operate normally when the operating instructions are followed. Adjust only those controls that are covered by the operating instructions; improper adjustment of other controls may result in damage and will often require extensive work by a qualified technician to restore the product to normal operation.
	- D. If the monitor has been dropped or the cabinet or glass faceplate has been damaged.
	- E. If the monitor exhibits a distinct change in performance

# **Contents**

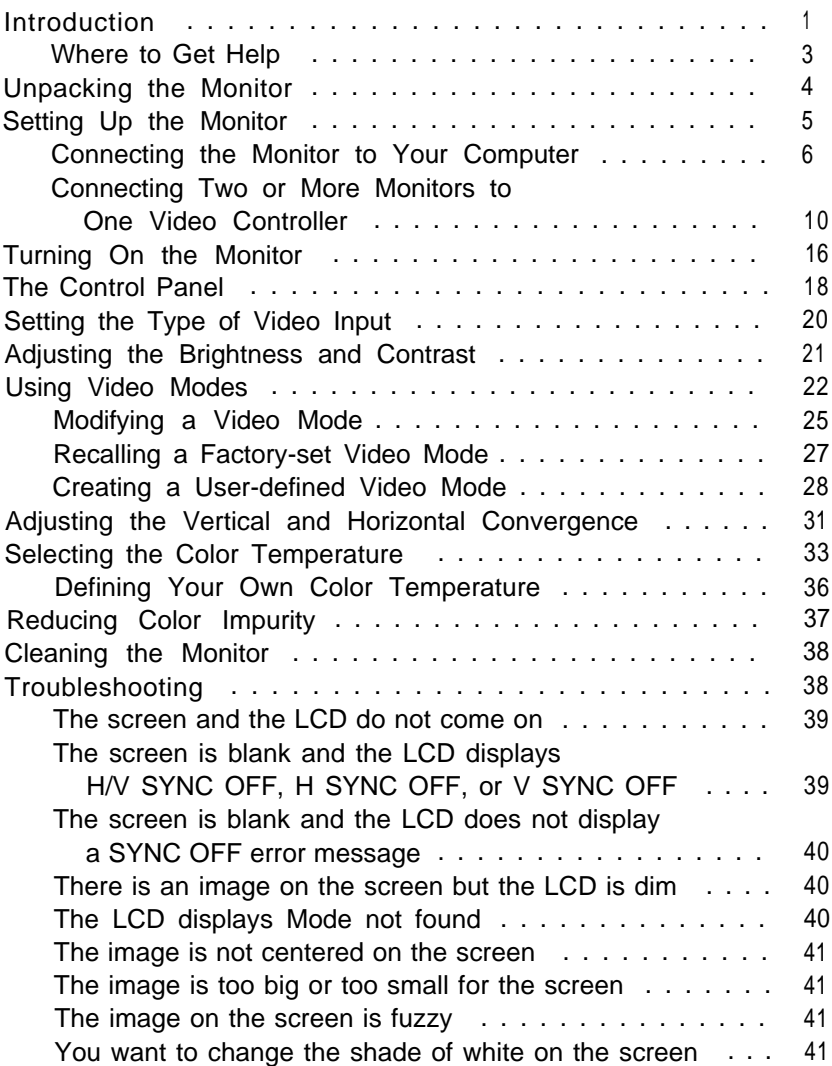

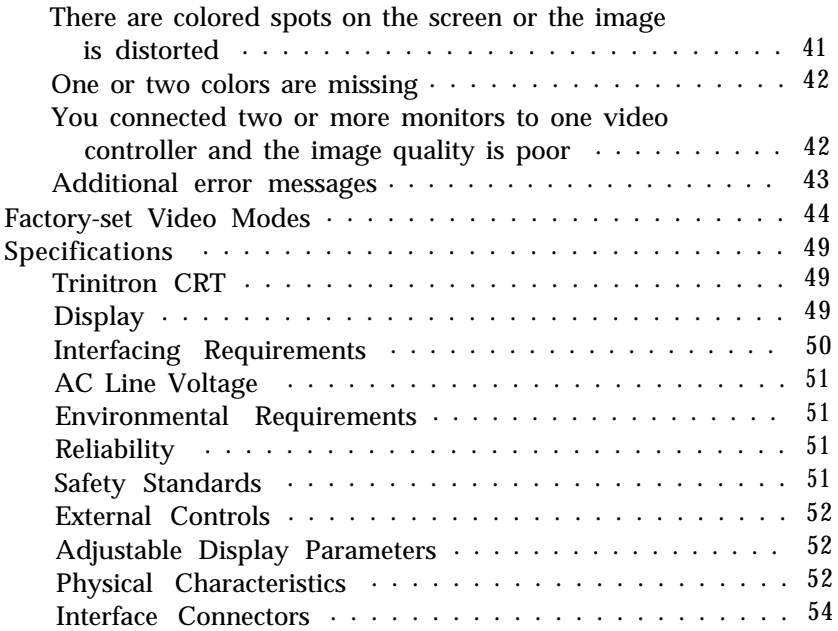

## <span id="page-8-0"></span>*Introduction*

Your Epson® Professional Series II monitor is a highperformance, multifrequency, autoscan color monitor for use with graphic video controllers. The monitor is ideal for applications that require a large screen size and high resolution, such as CAD/CAM/CAE and desktop publishing. It offers the following features:

- $\Box$  20-inch Trinitron® color CRT display with superior brightness and resolution
- -I High-resolution display of up to 1280 *x* 1024 pixels at a fast, stable, flicker-free refresh rate (vertical frequency) of up to 76 Hz
- IU Fourteen factory-set video modes, including VGA, 132 column, Super VGA 800 x 600, interlaced 1024 x 768 (8514/A), non-interlaced 1024 x 768, and 1280 x 1024 with a refresh rate of up to 76 Hz
- -I Storage space for up to eight user-defined video modes
- !J Automatic scanning of all horizontal frequencies from 30 to 82 KHz and all vertical frequencies from 50 to 160 Hz
- -1 LCD display which allows you to view the number of the current video mode, easily adjust display parameters, and perform other tasks
- $\Box$  Three video sync formats: composite sync on green, composite horizontal and vertical sync at TTL level, or separate horizontal and vertical sync at TTL level
- J Three color temperatures which let you determine the shade of white displayed on the screen: 9300° K (Kelvin), 6500° K, or a user-defined color temperature
- 'A Compliance with the latest Swedish magnetic emissions guidelines (MPR-2, VLF/ELF)
- IU Anti-glare HEA panel
- **Tilt and swivel base**
- il One 15-pin, D-Sub miniature, VGA connector and five BNC connectors, which provide a variety of video interface cable connection options and the possibility of connecting two or more monitors to one video controller.

This manual provides instructions on how to set up and use the monitor. It describes how to use the control panel buttons to modify, recall, and create video modes, adjust the vertical and horizontal convergence, select or define a color temperature, and perform other tasks. It also lists the monitor's 14 factory-set video modes and provides troubleshooting information and specifications.

## <span id="page-10-0"></span>*Where to Get Help*

If you purchased your monitor in the United States, Epson America provides local customer support and service through a nationwide network of authorized Epson dealers and Service Centers. Epson also provides the following support services through the Epson Customer Support Center at (800) 922-8911:

- J Technical assistance with the installation, configuration, and operation of Epson products
- -I Assistance in locating your nearest Authorized Epson Reseller or Service Center
- J Sales of ribbons, supplies, parts, documentation, and accessories for your Epson product
- J Customer Relations
- J Epson Fax Back technical information service-also available directly by calling the toll number (310) 782-3214
- J Product literature with technical specifications on our current and new products
- J User group locations.

If you purchased your monitor outside the United States, please contact your dealer or the marketing location nearest you for customer support and service. International marketing locations are listed inside the back cover of this manual.

# <span id="page-11-0"></span>*Unpacking the Monitor*

When you unpack your monitor, make sure you have the items shown below.

WARNING

Because the monitor weighs approximately 81 lbs, two people are needed to lift it. To avoid injury, do not lift the monitor alone. Place the monitor only on a strong table or desk; do not place it on your computer.

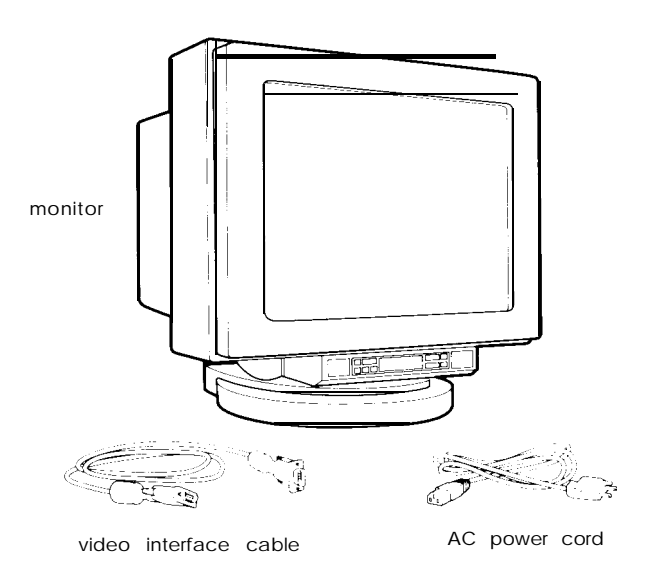

If anything is missing or looks damaged, contact your Epson dealer immediately.

In addition, make sure you have a warranty card and a registration card. Complete the registration card and return it to Epson so you'll receive update information. Keep the warranty card for your records.

#### <span id="page-12-0"></span>**Note**

Be sure to keep the monitor's original box and packing materials in case you need to transport the monitor later.

# *Setting Up the Monitor*

When you select a location for the monitor, keep the following in mind:

- '9 Follow the safety instructions listed at the beginning of this manual.
- J Use one or more sturdy desks that are strong enough to support the weight of your computer, monitor, and peripheral devices and provide ample space to hold your equipment and work materials.
- Do not place the monitor on your computer.
- IJ For your comfort, it is best to place the monitor directly in front of you and sit about an arm's length away from it.
- J To minimize glare and reduce eye fatigue, position the monitor so that sunlight, desk lamps, or overhead lights do not shine directly on the screen.

The monitor has one D-Sub (VGA) connector and five BNC connectors. The video interface cable that comes with the monitor has a VGA connector on each end; you can connect it to the monitor's VGA connector and to a VGA connector on your computer.

<span id="page-13-0"></span>Alternatively, you can purchase your own video interface cable and connect it to the monitor's BNC connectors. See the BNC connector signals table on page 54 to determine which video interface cable(s) and BNC connectors to use with your system.

If your computer or video adapter card does not have a VGA connector, you cannot use the video interface cable that comes with the monitor. Determine the sync requirements of your video controller, see the BNC connector signals table on page 54, if necessary, and purchase the appropriate interface cable(s). Consult your dealer if you need help. Then connect the interface cable(s) to the appropriate connector(s).

## *Connecting the Monitor to Your Computer*

Before you connect the monitor to your computer, you need to make sure your computer and/or video adapter card is set up for use with the monitor. If necessary, install an appropriate video adapter card in your computer and set any DIP switches or jumpers on the card to match the monitor. You may also need to change jumper settings inside the computer. See your computer and/or video adapter card manual for instructions.

#### **Note**

If you want to connect two or more monitors to one video controller, see page 10 for instructions.

Follow these steps to connect the monitor to your computer:

1. Before you connect any cables, make sure the monitor, computer, and all other peripheral devices are turned off. The monitor is off when the power button on the left side of the control panel extends out from the panel, as shown in the following illustration.

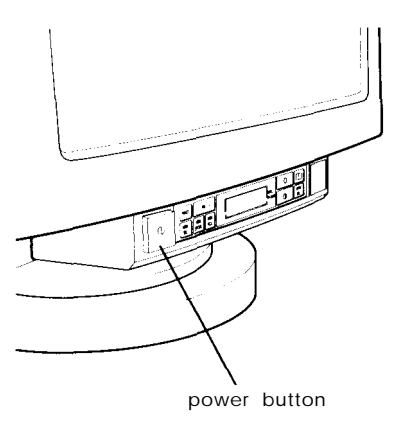

*2.* Turn the monitor around so you can see the back panel.

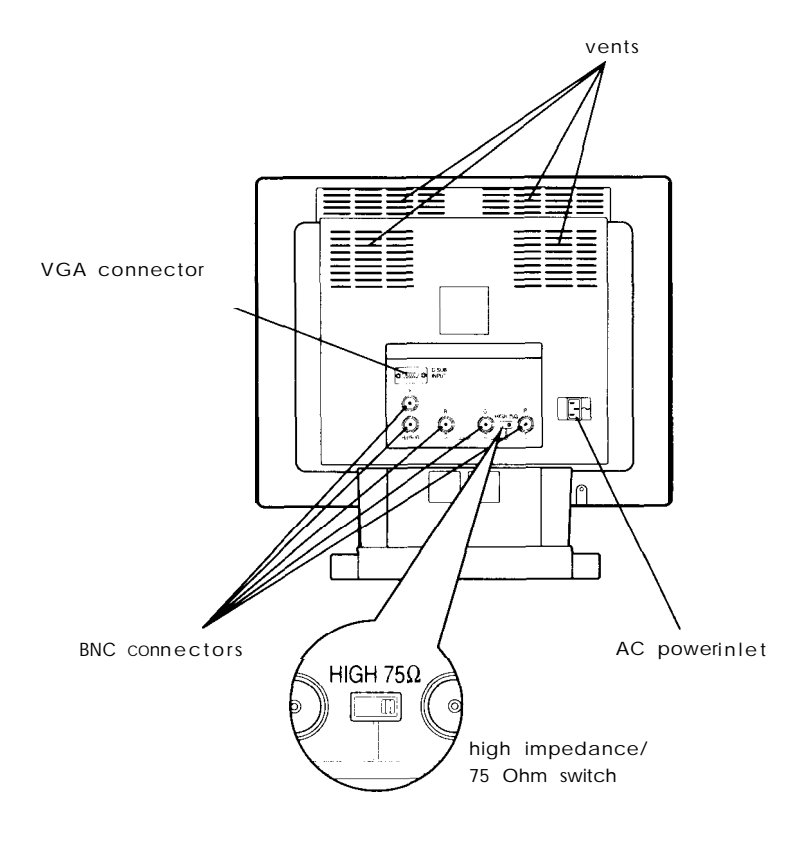

#### **Note**

If you are connecting only one monitor to the video interface, make sure the HIGH/75 $\Omega$  switch is set to 75 $\Omega$ (the factory setting). As long as you use only one monitor with your computer's video controller, do not set the HIGH $/75\Omega$  switch to HIGH because this causes excessive brightness and lowers the resolution.

3. Plug one end of the video interface cable that comes with the monitor into the VGA connector labeled D-SUB INPUT and tighten the screws on the cable connector.

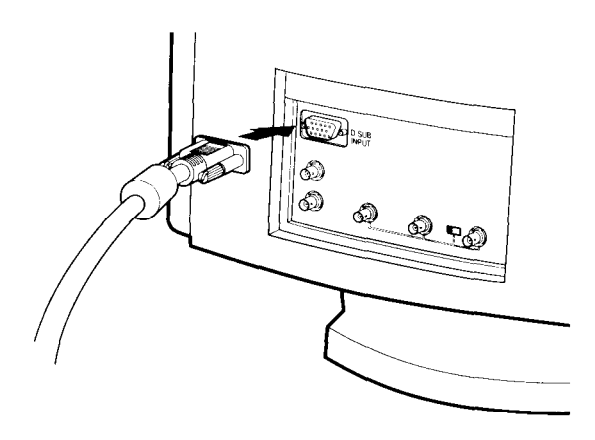

- 4. Plug the other end of the video cable into the video interface on your computer and tighten the connector screws. (See your computer and/or video adapter card manual for more detailed instructions.)
- 5. Plug the monitor's power cord into the AC power inlet on the back panel and then into a grounded (earthed) electrical outlet. The monitor contains a universal (90 to 264 VAC) power supply, so you do not need to check the voltage of your power supply.

## **Note**

You can connect the monitor to an IT power system with a phase-to-phase voltage of 230 V. (An IT power system is a special way of connecting AC power lines at the power supply point.)

6. Turn the monitor around so the screen faces you and use the tilt and swivel base to position the screen at a good viewing angle. For comfortable viewing, the top of the screen should be slightly below eye level when you are sitting in front of the monitor. (Your line of sight to the screen should be about 10° to 20° below the horizontal.)

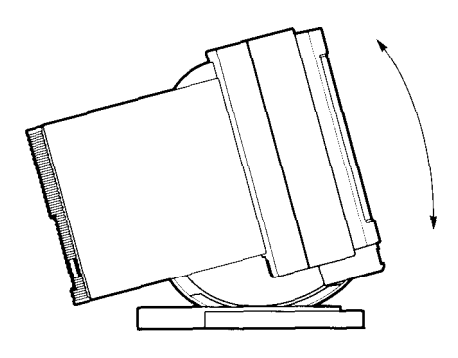

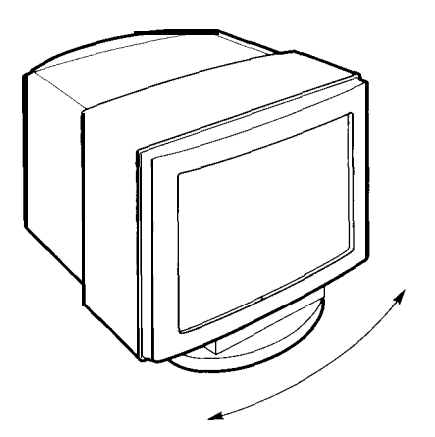

### <span id="page-17-0"></span>**Connecting Two of More Monitors to One Video Controller**

Using the monitor's BNC connectors, you can connect two or more monitors to a single video controller for demonstrations and other applications. To connect two or more monitors to one video controller, you need the following:

- $\pm 1$  One video interface cable with a VGA connector on one end and five color-coded cables with BNC connectors on the other
- $\Box$  Five 750 video interface cables with BNC connectors on both ends and five T-BNC connectors (called T connectors here) for each additional monitor.

These cables and connectors are available at computer and electronics stores. For best results, make sure the video interface cables for connecting the monitors to each other are the same length and impedance. Also, avoid using very long cables because this may affect the quality of the images displayed on the additional monitor(s).

**Note**

It is best to connect no more than three monitors to one video controller. If you connect more than three monitors, the image may deteriorate slightly on each additional monitor you connect.

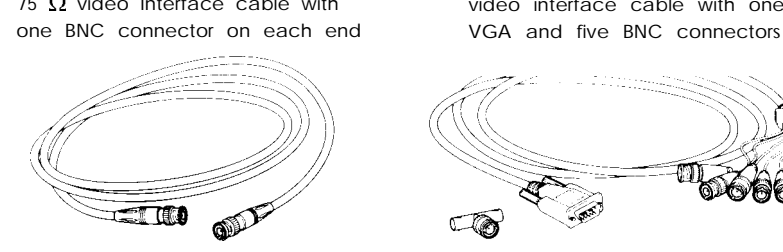

75  $\Omega$  video Interface cable with video interface cable with one

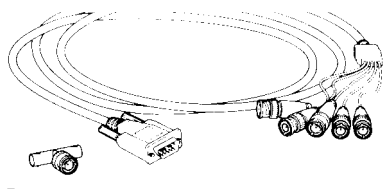

T connector

To connect two monitors to the video interface on your computer, follow the steps below. If you want to connect three monitors to the video interface, you can follow these steps, but first see "Connecting three monitors" on page 15.

- 1. Make sure your monitors, the computer, and all other peripheral devices are turned off.
- 2. If one monitor is already connected to your computer, unplug its power cord from the electrical outlet and the AC power inlet. Then disconnect the video interface cable(s) from the monitor and the computer.
- 3. Connect each of the five T connectors to the first monitor's five BNC connectors, as shown below. To do this, align the cutouts in the T connector with the tabs on the monitor connector and plug in the T connector. Then push it in while turning it clockwise as far as possible until it fits in place.

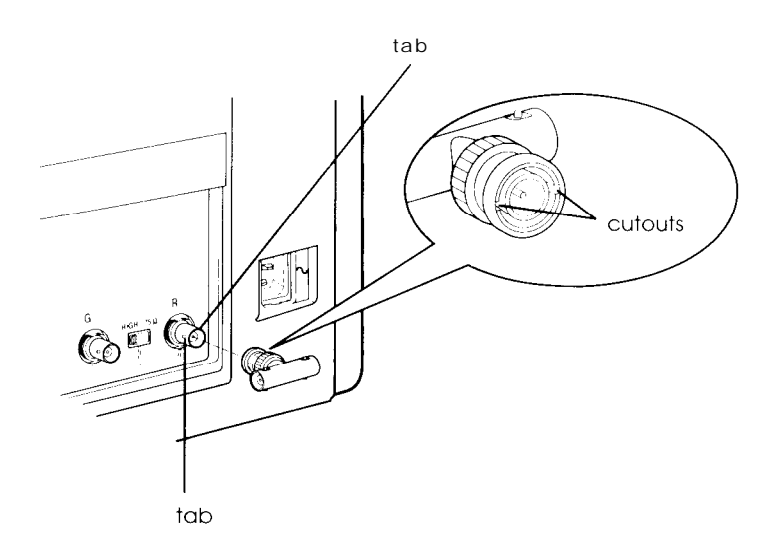

4. Using the same method as described in step 3, connect each of the five color-coded cables to the appropriate T connector on the first monitor, as shown below. The table following the illustration shows how to match each colorcoded cable with the appropriate T connector.

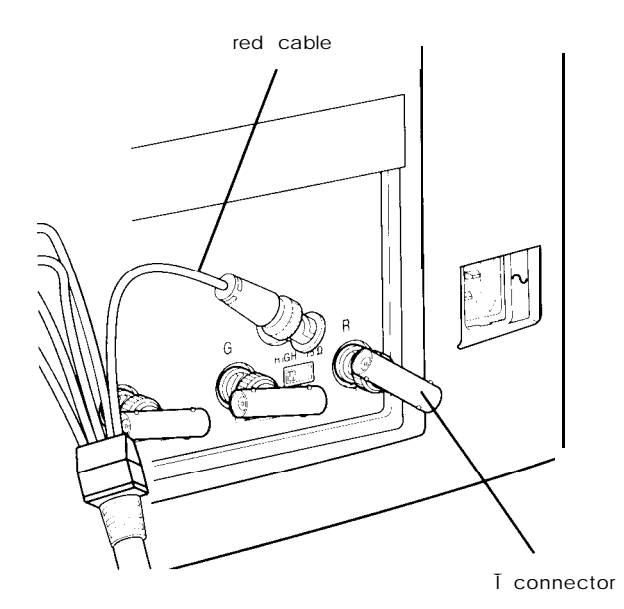

*Connecting the co/or-coded cables*

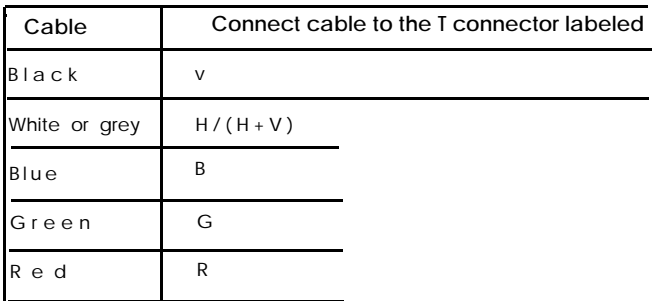

- 5. Plug the VGA connector on the color-coded video cable into the computer's VGA interface and tighten the connector screws.
- 6. Connect one  $75\Omega$  video interface cable to each T connector on the first monitor, as shown below.

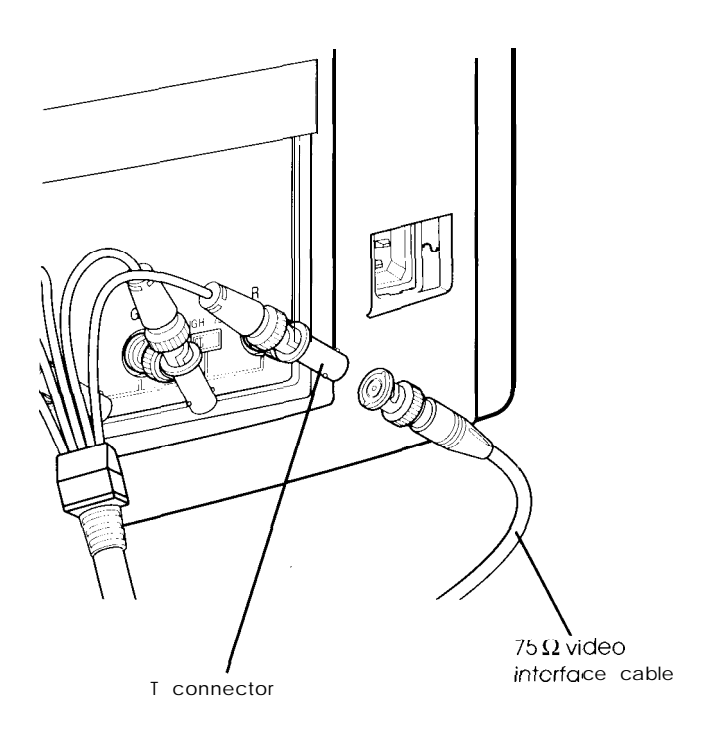

7. Then connect each  $75\Omega$  video interface cable to the appropriate BNC connector on the second monitor. Connect the cable from the T connector labeled V to the BNC connector labeled V, the cable from the T connector labeled  $H/(HtV)$  to the BNC connector labeled  $H/(H+V)$ , and so on. The illustration on the next page shows two monitors connected to the computer's video interface.

8. Set the first monitor's HIGH/75 $\Omega$  switch to HIGH and the second

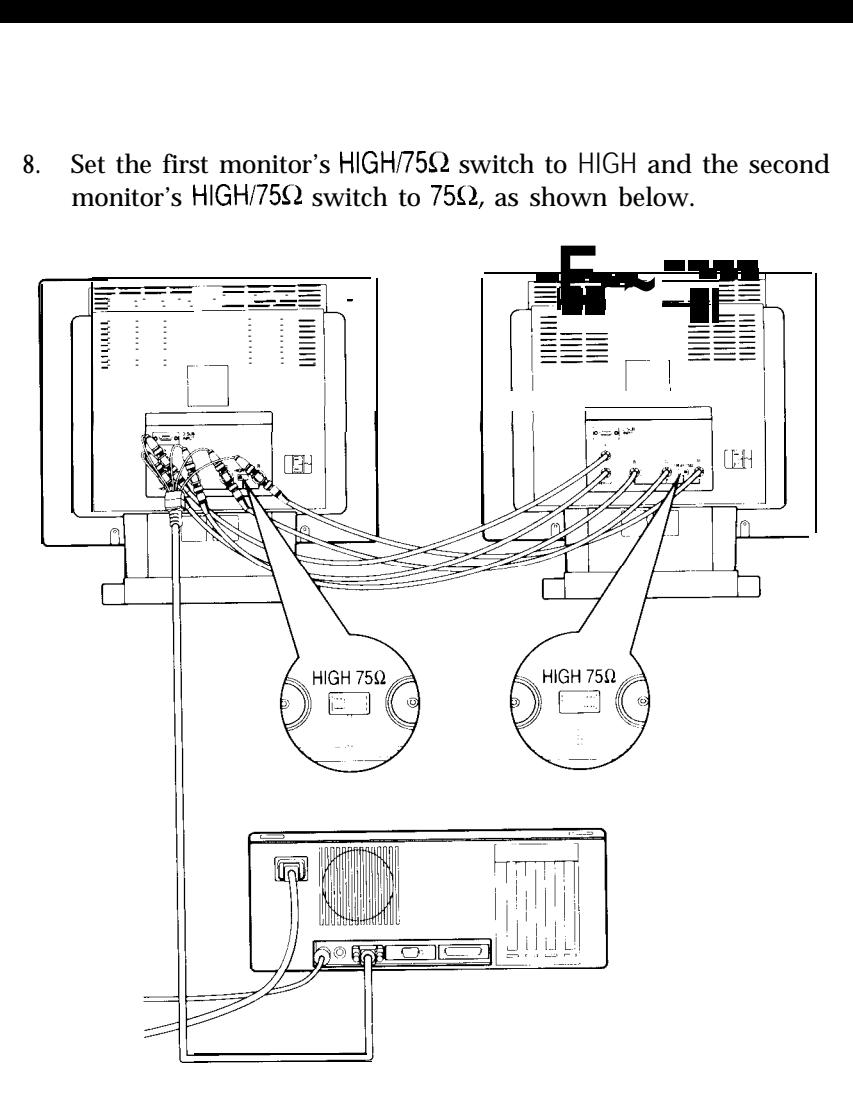

To maximize the brightness of all the monitors you connect, always set the HIGH/75 $\Omega$  switches to HIGH on all the monitors except the last one and set the last monitor's switch to 75R. For example, if you connect three monitors to one video controller, set the switches on the monitors as shown below. If one of the monitors you are connecting does not have a HIGH $/75\Omega$  switch, it is probably permanently set to 7512; use it only as the last monitor (monitor 3 below).

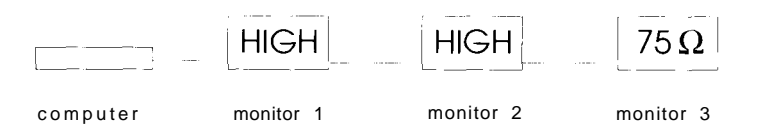

9. Plug each monitor's power cord into the AC power inlet on its back panel and then into a grounded (earthed) electrical outlet.

#### **Connecting three monitors**

To connect three monitors to one video interface, follow the appropriate steps above as well as these general guidelines:

- $\Box$  Connect T connectors to the BNC connectors on the first and second monitors.
- U Connect the color-coded video interface cable to the computer's video interface and the appropriate T connectors on the first monitor.
- $\Box$  Use 75 $\Omega$  video interface cables to connect the first monitor to the second monitor and the second monitor to the third monitor.
- $\Box$  Set the monitors' HIGH/75 $\Omega$  switches as described at the top of this page.

# <span id="page-23-0"></span>*Turning On the Monitor*

Follow these steps to turn on your computer and monitor(s):

- 1. Turn on your computer. (If you turn on the monitor before the computer, the monitor's LCD may display an error message until you turn **on** the computer.)
- 2. To turn on the monitor, press the power button on the left side of the control panel. The LCD first displays Wait.... **Start** up and then **F/w release n.nn,** where *n.nn* is your monitor's firmware release number. Then you see the message **Test in progress** for two or three seconds while the monitor performs internal tests.

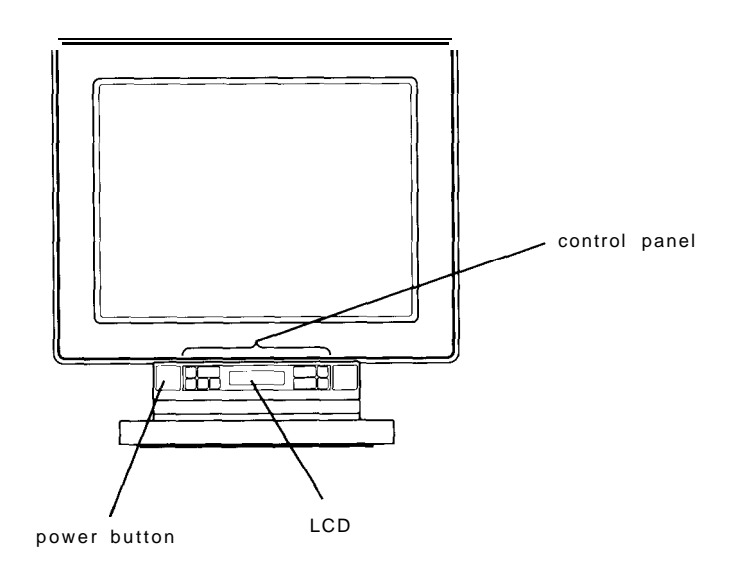

If the monitor recognizes your computer's video mode, the LCD displays **Video Mode** : *n,* where *n* is the number of current video mode.

If the monitor does not recognize the current video mode, the LCD displays the message **Mode not found.** This means the display parameter settings for the current video mode have not been stored in the monitor's memory. If you want to store display parameter settings for the current video mode, you can create a user-defined video mode, as described on page 28. (The monitor operates properly even if you do not create a user-defined video mode and the LCD continues to display **Mode not found.)**

If the LCD displays **H/V SYNC OFF, H SYNC OFF,** or **V SYNC OFF,** see page 39 in "Troubleshooting." If it displays another error message, see the appropriate section in "Troubleshooting."

You first see an image on the screen when the LCD displays the number of the current video mode or **Mode not found.**

#### **Note**

If you do not touch the power button or any control panel buttons for about 30 seconds, the monitor automatically turns off the LCD. When the LCD is off, you can still see a dim image on it.

To turn the LCD back on when it dimly displays the number of the current video mode or **Mode not found, press** the - or + (left or right) side of the Brightness or Contrast button. To turn the LCD back on when it dimly displays **Mem Select,** press **MEM SEL.**

# <span id="page-25-0"></span>*The Control Panel*

The control panel buttons are shown below. The table after the illustration describes their functions.

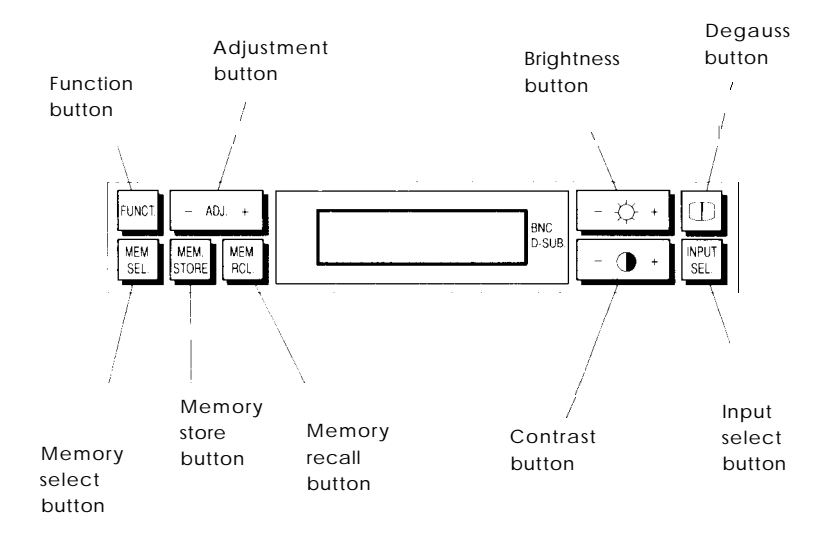

*Control panel buttons*

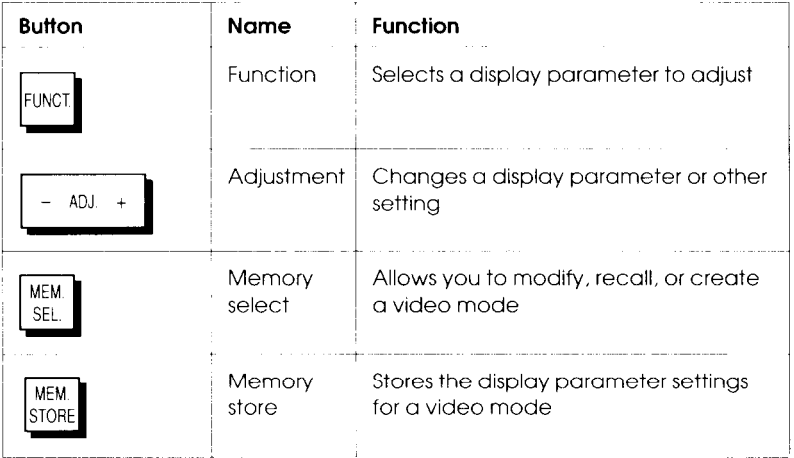

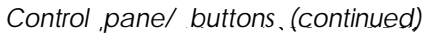

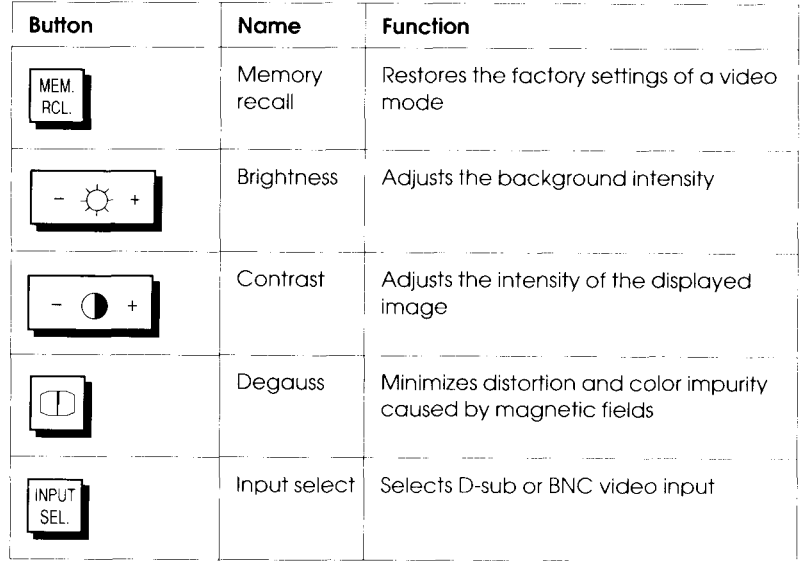

The following sections provide detailed information on how to use the control panel buttons.

#### **Note**

While you are using the control panel buttons to adjust the image, the LCD display changes. If you do not press any buttons for 10 seconds, however, the LCD redisplays the number of the current video mode or Mode not found. To return to the adjustment you were making, press FUNCT.

# <span id="page-27-0"></span>**Setting the Type of Video lnput**

The Input select button allows you to change the monitor's video input setting to match the type of video input the monitor is using. The monitor has two possible video input settings: D-SUB or BNC. If your video interface cable is connected to the monitor's VGA connector, the video input setting should be D-SUB. If your video interface cable(s) are connected to the monitor's BNC connectors, the video input setting should be BNC.

The arrow at the right end of the LCD points to the current video input setting. (If the LCD is off, press the Brightness or Contrast button to turn it back on.) For example, in the illustration below, the arrow points to D-SUB.

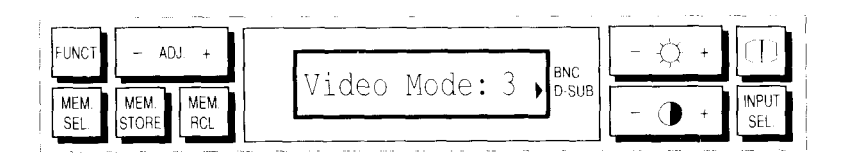

If the video input setting matches the type of video input the monitor is using, the LCD displays the number of the current video mode, such as **Video Mode: 3, or Mode not found.** For example, if you connected your video interface cable to the monitor's VGA connector and the video input setting is D-SUB, the arrow points to D-SUB, as shown above.

If the video input setting does not match the type of video input the monitor is using, the LCD flashes the error message **H/V SYNC OFF. Press** INPUT SEL once to select the correct video input setting. You briefly see the correct setting and then the LCD displays the number of the current video mode or **Mode not found.** If **you** do not touch any control panel buttons for 20 seconds, the monitor saves the new video input setting.

#### <span id="page-28-0"></span>**Note**

If the LCD still flashes **H/V SYNC OFF** after you press **INPUT SEL,** see page 39 in "Troubleshooting."

## *Adjusting the Brightness and Contrast*

To make the image on the screen clear and easy-to-read, use the Brightness and Contrast buttons (shown below) to adjust and save the monitor's brightness and contrast settings. The Brightness button controls the screen's background (raster) intensity and the Contrast button controls the intensity of the displayed image.

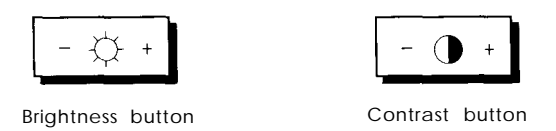

To adjust the brightness and contrast, follow these steps:

1. To adjust the brightness, press the  $-$  or  $+$  side of the Brightness button. The LCD displays a scale composed of vertical bars, such as **Brght** : **1111.** 

Press and hold down the + side of the Brightness button to increase the brightness or the - side to decrease it. When you reach the minimum brightness setting, a small square replaces the scale of vertical bars. At the maximum setting, an arrow appears on the right side of the scale.

- <span id="page-29-0"></span>2. When you are satisfied with the brightness of the image, release the Brightness button. After 10 seconds, the LCD displays the number of the current video mode or **Mode not found.** If you do not touch any control panel buttons for 20 seconds, the monitor saves your brightness setting. Your setting remains in effect (even after you turn off the monitor) until you adjust the brightness again.
- 3. To adjust the contrast, repeat steps 1 and 2 using the Contrast button.

## *Using Video Modes*

A video mode is a collection of display parameter settings that define how the monitor displays an image. The Epson Professional Series II monitor is a multifrequency monitor that can use up to 22 industry-standard and user-defined video modes.

The monitor's memory contains fourteen factory-set video modes (described on page 44). In addition, you can create up to eight user-defined video modes.

When the monitor is using a factory-set or user-defined video mode, the LCD displays **Video Mode : n, where** *n* is the number of the current video mode. (If the LCD is off, press the Brightness or Contrast button to turn it back on.) The factory-set video modes are 1 through 14 and the user-defined video modes are 15 through 22.

To customize the screen image, you can modify the display parameter settings for any factory-set or user-defined video mode. If you don't want to keep your changes to a factory-set video mode, you can recall the original factory settings.

The monitor automatically selects which video mode to use. It analyzes the signal input (the frequency and polarity of the horizontal and vertical sync pulses) from the computer, checks the video modes stored in its memory, and uses the most appropriate mode. The signal input depends on the computer, display adapter card, and application program you are using.

The sections below explain how to modify a video mode, recall a factory-set video mode, and create a user-defined video mode. For each mode, you can set any of the four display parameters listed in the following table. Refer to this table as you follow the steps below.

*Display parameters*

| Parameter           | Function                                                                                                    |
|---------------------|----------------------------------------------------------------------------------------------------|
| Horizontal<br>phase | Centers the image horizontally. Press and hold down the<br>side of the Adjustment button to move the image left, or the<br>+ side to move the image right. "                   |
|                     |                                                                                                    |
| Width               | Adjusts the width of the image. Press and hold down the<br>side of the Adjustment button to reduce the width of the<br>image, or the $+$ side to increase its width. $\bullet$ |
|                     |                                                                                                    |

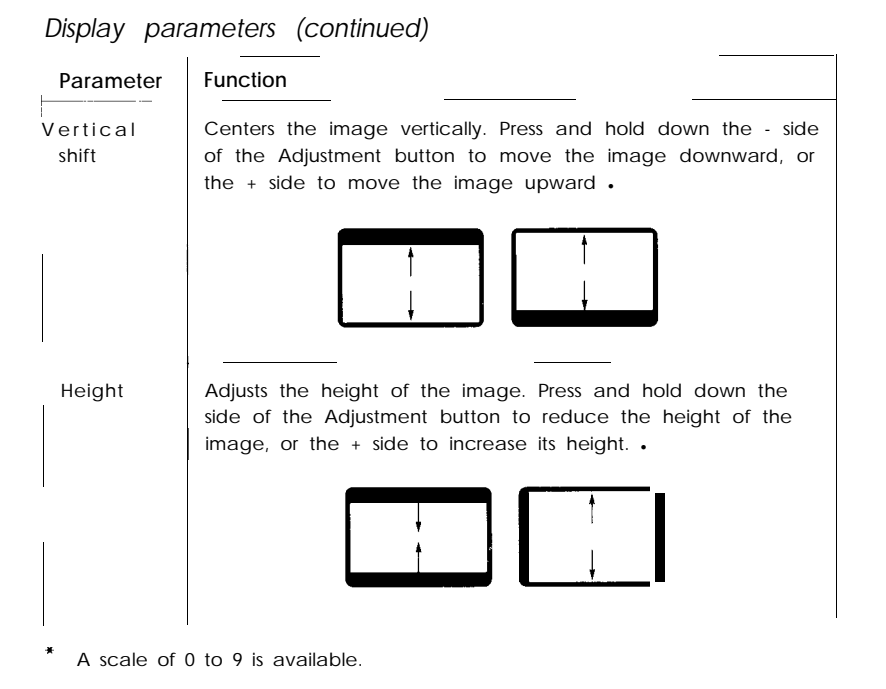

#### **Note**

In addition to the horizontal phase, width, vertical shift, and height, you can also adjust the monitor's vertical and horizontal convergence and color temperature. Changes you make to the settings of these parameters, however, affect the monitor as a whole and apply to all video modes. Sections later in this manual describe how to set the monitor's vertical and horizontal convergence and color temperature.

## <span id="page-32-0"></span>*Modifying a Video Mode*

When the monitor is using a factory-set or user-defined video mode, you can customize the screen image by adjusting the mode's display parameter settings. When the LCD displays the number of the current video mode, follow the steps below to modify its display parameter settings. (If the LCD is off, press the Brightness or Contrast button to turn it back on.)

#### **Note**

To customize the screen image when the LCD displays Mode not found, you can create a user-defined video mode as described on page 28.

- 1. Press FUNCT. The LCD displays the name of a display parameter you can adjust, such as **Hor Phase : 4.** The number next to the display parameter name indicates the current setting.
- 2. You can adjust the displayed parameter as described in step 3 or press FUNCT until you see the name of a parameter you want to adjust. For example, if you want to center the image vertically, press FUNCT until the LCD displays **Vert Shift.**

Pressing FUNCT accesses the display parameters in the order listed in the table below. You can press MEM RCL to move backward through the parameters.

*Display parameter order*

| <i>Bispia, parameter erabi</i>      |   |              |  |
|-------------------------------------|---|--------------|--|
| Parameter                           |   | LCD message  |  |
| Horizontal phase                    | E | Hor<br>Phase |  |
| Width                               |   | Width        |  |
| Vertical shift                      |   | Vert Shift   |  |
| Height                              |   | Height       |  |
| Vertical convergence.               |   | Vert Conv    |  |
| Horizontal convergence <sup>*</sup> |   | Horiz Conv   |  |
| Color temperature *                 |   | Color Temp   |  |
|                                     |   |              |  |

. Changes you make to these parameters apply to all video modes. Sections later in this manual describe how to set them.

#### **Note**

If you press FUNCT when the LCD displays **Color Temp** : 3, the LCD displays a message such as **RED adjust :** *5.* To exit from this display, press MEM SEL twice.

- 3. Adjust the image using the Adjustment button as described in the table on pages 23 and 24.
- 4. Press FUNCT until you see the name of the next parameter (if any) you want to **change and then** adjust the image.
- 5. Repeat steps 3 and 4 until you are satisfied with the image you see.
- <span id="page-34-0"></span>6. When you are finished adjusting the image, press **MEM SEL.** The LCD displays Mem Select :  $n \leftarrow$ , where *n* is the number of the current video mode. (If you do not want to save your changes to the current video mode, press **MEM SEL** again. The LCD displays the number of the current video mode.)
- 7. To save your setting(s), press **MEM STORE.** The LCD displays the number of the current video mode. (If you modified a factory-set video mode and you want to restore the factory settings, see the next section.)

#### **Note**

You cannot store the same display information for two different factory-set video modes.

#### *Recalling a Factory-set Video Mode*

When the monitor is using a factory-set video mode you modified, you can recall the original settings for the mode. When the LCD displays a factory-set video mode number (1 through 14), follow the steps in this section to restore its factory settings. (If the LCD is off, press the Brightness or Contrast button to turn it back on.)

#### **Note**

You can recall the original settings only for factory-set video modes. If you press **MEM RCL** when the LCD displays a user-defined video mode number (15 through 22) or Mode **not found, you see** the message Rcl **unavailable!** For factory-set video modes, you can recall only the original horizontal phase, width, vertical shift, and height settings. You cannot recall vertical convergence, horizontal convergence, or color temperature settings.

- <span id="page-35-0"></span>**1.** Press **MEM SEL.** The LCD displays **Mem Select** :  $n \leftarrow$ (where *n* is a number from 1 through 14 and indicates the current factory-set video mode).
- **2.** Press **MEM RCL. You see** the message **Recall Confirm ?.**

#### **Note**

If you do not want to delete your changes and recall the factory settings for the current mode, press MEM SEL. The LCD displays the number of the current video mode.

3. To confirm that you want to recall the factory settings for the current video mode, press **MEM RCL** again. You briefly **see** the message **Recall Update** while the monitor restores the factory settings. Then the LCD displays the number of the current video mode.

## *Creating a User-defined Video Mode*

When the LCD displays **Mode not found, you** can **enter** and save your own display parameter settings to create a userdefined video mode. (If the LCD is off, press the Brightness or Contrast button to turn it back on.)

Follow these steps to create a user-defined video mode:

- 1. Press **FUNCT.** The LCD displays the name of a display parameter you can adjust, such as **Hor Phase : 4. The** number next to the parameter name indicates the current setting.
- 2. You can adjust the displayed parameter as described in step 3 or press **FUNCT** until you see the name of a parameter you want to adjust. For example, if you want to center the image vertically, press **FUNCT** until the LCD displays **Vert Shift.**

Pressing FUNCT accesses the display parameters in the order listed in the table below. You can press MEM RCL to move backward through the parameters.

*Display parameter order*

| Parameter              | LCD message      |  |  |
|------------------------|------------------|--|--|
| Horizontal<br>phase    | <b>Hor Phase</b> |  |  |
| Width                  | Width            |  |  |
| Vertical shift         | Vert Shift       |  |  |
| Height                 | Height           |  |  |
| Vertical convergence   | Vert Conv        |  |  |
| Horizontal convergence | Horiz Conv       |  |  |
| Color temperature      | Color Temp       |  |  |

\* Changes you make to these parameters apply to all video modes Sections later in this manual describe how to set them

#### **Note**

If you press FUNCT when the LCD displays **Color Temp:** 3, the LCD displays a message such as **RED adjust :** 5. To exit from this display, press MEM SEL twice.

- *3.* Adjust the image using the Adjustment button as described in the table on pages 23 and 24.
- *4.* Press FUNCT until you see the name of the next parameter (if any) you want to change and then adjust the image.
- 5 Repeat steps 3 and 4 until you are satisfied with the image you see.

6. When you are finished adjusting the image, press **MEM SEL.** The LCD displays **Mem Select** : *n* (where *n* is a number from 15 through 22 and represents the first available user-defined video mode). If no arrow appears after the user-defined video mode number, there is currently no display information for this mode stored in the monitor's memory.

#### **Note**

If the LCD displays **Mem Select :**  $n \leftarrow$  (where *n* is a number from 15 through 22), the monitor already contains eight user-defined video modes. The arrow after the user-defined video mode number indicates that display information for this mode is stored in the monitor's memory.

If you want to store your settings over the previous display information for this mode, go to step 7. If you want to store your settings over another user-defined video mode, select another mode by pressing the + or side of the Adjustment button.

Before you go to step 7, make sure you want to store your settings over the previous settings for the mode you select. After you store new display information for a user-defined video mode, you cannot recall the previous display information for the mode.

(If you do not want to create a user-defined video mode at this time, press **MEM SEL** again. The LCD redisplays **Mode not found.)**

7. To save your settings for the displayed user-defined video mode, press **MEM STORE.** The LCD displays the number of the current user-defined video mode.

## <span id="page-38-0"></span>*Adjusting the Vertical and Horizontal Convergence*

You can adjust the monitor's vertical and horizontal convergence to sharpen the screen image. Optimum convergence produces the highest resolution and occurs when the red, green, and blue beams overlap.

#### **Note**

Changes you make to the monitor's vertical and horizontal convergence apply to all video modes.

To adjust the vertical and horizontal convergence settings, follow these steps:

- **1.** Press **FUNCT.** The LCD displays the name of a display parameter you can adjust, such as **Hor Phase : 4.** The number next to the display parameter name indicates **the** current setting.
- 2. To adjust the vertical convergence, press **FUNCT** until **the** LCD displays **Vert** Conv. Pressing **FUNCT** accesses the display parameters in the order listed in the table below. You can press **MEM RCL** to move backward through the parameters.

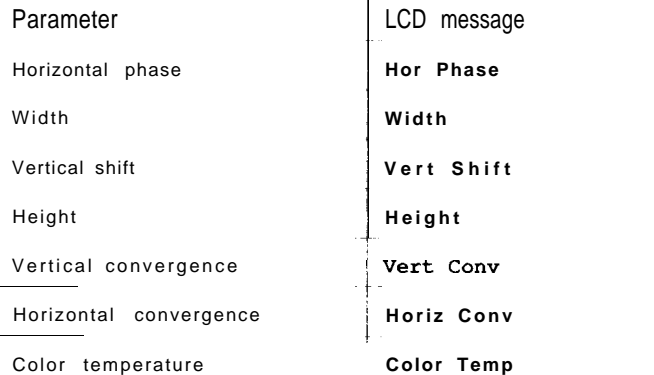

*Display parameter order*

#### **Note**

**If you** press **FUNCT when the** LCD displays Color Temp: 3, the LCD displays a message such as RED  $adiust : 5. To exit from this display, press$ MEM SEL twice.

3. Using a horizontal green line as your reference, adjust the red and blue beams until the line is sharp, distinct, and completely white. To do this, press and hold down the  $-$  or  $+$  side of the Adjustment button to separate the red and blue beams or move them closer together, as shown in the table below. (The green beams remain in place.) A scale of 0 to 9 is available and the factory setting is 4.

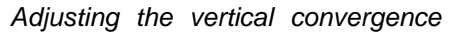

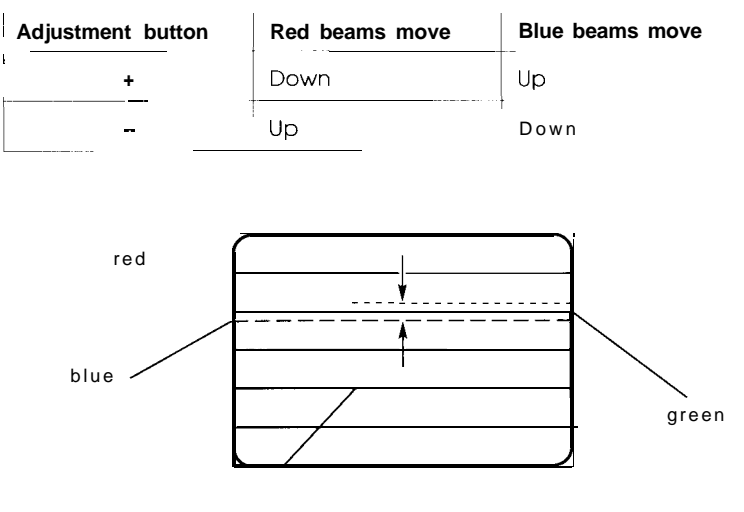

horizontal lines

4. To adjust the horizontal convergence, press **FUNCT** until the LCD displays Horiz Conv.

<span id="page-40-0"></span>5. Using a vertical green line as your reference, adjust the red and blue beams until the line is sharp, distinct, and completely white. To do this, press and hold down the - or + side of the Adjustment button to separate the red and blue beams or move them closer together, as shown in the table below. (The green beams remain in place.) A scale of 0 to 9 is available and the factory setting is 4.

| <b>Adjustment button</b> | Red beams move         | <b>Blue beams move</b>     |  |  |
|--------------------------|------------------------|----------------------------|--|--|
|                          | Right<br>------<br>$-$ | l eft<br>$ -$<br>. .<br>-- |  |  |
|                          | Left                   | Right                      |  |  |

*Adjusting the horizontal convergence*

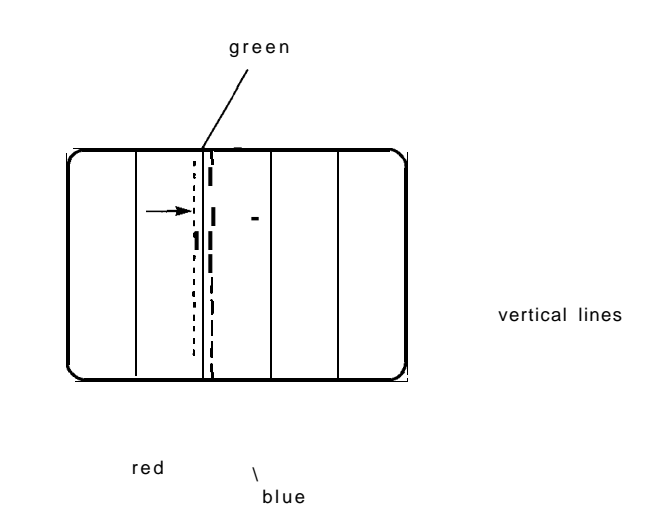

After 10 seconds, the LCD displays the number of the current video mode or **Mode not found.** If you do not touch any control panel buttons for 30 seconds, the monitor saves your vertical and horizontal convergence settings. Your settings remain in effect (even after you turn off the monitor) until you adjust the convergence again.

# *Selecting the Color Temperature*

The color temperature of the image determines the mix of red, green, and blue and therefore the shade of white on the screen. If you want to change the shade of white, you can choose between two factory-set color temperatures or define your own color temperature as described on page 36.

Of the factory-set color temperatures, color temperature 1 (9300° K) provides a bluer shade of white and color temperature 2 (6500° K) provides a more reddish shade of white.

#### **Note**

Changes you make to the monitor's color temperature apply to all video modes.

To select a color temperature, follow these steps:

- 1. Press FUNCT. The LCD displays the name of a display parameter you can adjust, such as **Hor Phase : 4.** The number next to the display parameter name indicates the current setting.
- 2. Press FUNCT until the LCD displays **Color Temp.** Pressing FUNCT accesses the display parameters in the order listed in the following table. You can press MEM RCL to move backward through the parameters.

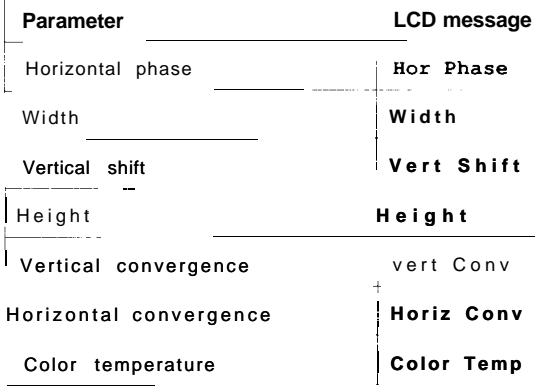

#### *Display parameter order*

#### **Note**

If you press FUNCT when the LCD displays Color Temp: 3, the LCD displays a message such as **RED** adjust : 5. To exit from this display, press MFM SFL twice

3. When the LCD displays **Color Temp : 1,** the color temperature setting is 9300° K. When the LCD displays **Color Temp** : 2, the color temperature setting is 6500° K. When the LCD displays Color Temp : 3, the user-defined color temperature takes effect. (The next section describes how to define your own color temperature.)

To select the color temperature you want, press the - side of the Adjustment button to decrease the displayed number, or the  $+$  side to increase it. The shade of white on the screen changes when you change the color temperature setting.

 $\overline{+}$ 

<span id="page-43-0"></span>After 10 seconds, the LCD displays the number of the current video mode or **Mode not found.** If you do not touch any control panel buttons for 30 seconds, the monitor saves your color temperature setting. Your setting remains in effect (even after you turn off the monitor) until you select another color temperature.

## **Defining Your Own Color Temperature**

To define your own color temperature, follow these steps:

- 1. Follow steps 1 and 2 on page 34 to select **Color Temp.**
- 2. To select the user-defined color temperature, press the or + side of the Adjustment button until the LCD displays **Color Temp: 3.**
- 3. Press FUNCT. The LCD displays a message such as **RED adjust :** 5. To select the color (red, green, or blue) **you want** to adjust, press FUNCT until the LCD displays its name.
- 4. To adjust the amount of the color the monitor displays, press and hold down **the** - or + side of the Adjustment button. A scale of 0 to 9 is available. As you adjust the amount of a color, the shade of white on the screen changes.
- 5. Press FUNCT to select the next color (if any) you want to adjust. Then adjust **the** amount of the color as described in step 4.

### **WARNING**

It is best not to use the primary color blue on a dark background because the contrast between the characters and the background is poor. This makes the screen difficult to read and can cause eyestrain.

- <span id="page-44-0"></span>6. When you are satisfied with the shade of white you see, do not touch any control panel buttons for at least 30 seconds. After 10 seconds, the LCD displays the number of the current video mode or Mode not found. After 30 seconds, the monitor saves the color temperature you defined as color temperature 3.
- 7. Press MEM SEL twice to exit from defining a color temperature. After 10 seconds, the LCD displays the number of the current video mode or Mode **not found.**

# *Reducing Color Impurity*

You can use the Degauss button (shown below) to minimize distortion and color impurity, such as colored spots on the screen, caused by magnetic fields. If you notice distortion or color impurity on your screen, electromagnetic interference is present. Press the Degauss button to improve the screen image.

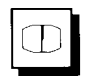

Degauss button

#### **Note**

To avoid electromagnetic interference, move any devices that generate magnetism (such as telephones, televisions, speakers, or magnetic screwdrivers) away from the monitor.

## <span id="page-45-0"></span>*CIeaning the Monitor*

To keep the monitor operating at its best, it is important to clean it regularly. Follow these steps:

- 1. Turn off the monitor.
- 2. Use a damp, lint-free cloth to wipe the monitor cabinet; do not use a wet cloth.
- 3. To clean the screen, spray a household glass cleaner on a cloth; then wipe the screen.

#### Caution

Do not use solvents or abrasives to clean the monitor. These may discolor the cabinet or damage the screen's anti-glare coating.

## *Troubleshooting*

This section gives solutions to monitor problems you may encounter. If these procedures do not solve the problem, see page 3 for information on where to get help.

#### **Note**

Some of the error messages in this section are marked with an asterisk (\*). The LCD may display these error messages for only one or two seconds. Depending on the sync switching procedure of your computer or display adapter card, you may also see any of these messages when the monitor changes from one video mode to another. If an error message appears for only one or two seconds, this does not indicate a problem with the monitor.

#### <span id="page-46-0"></span>*The screen and the LCD do not come on.*

- 1. The monitor's power may not be on. Press the power button. The power is on when the button is pressed in.
- 2. Make sure the power cord is fully plugged into the AC inlet on the monitor's back panel and the electrical outlet.
- 3. Check the operation of the electrical outlet by plugging in a lamp or other electrical device to see if it works.
- 4. Contact your dealer or service representative; the monitor needs repair.

## *The screen is blank and the LCD displays* H/V SYNC **OFF\*, <sup>H</sup> sync OFF\*,** *or v SYNC OFF\*.*

- 1. Make sure the computer is turned on.
- 2. Make sure the video interface cable is properly connected to the monitor's VGA connector and to the computer's video interface. If you are using the monitor's BNC connectors, make sure all your video interface cables are properly connected. See "Connecting the Monitor to Your Computer" on page 6 or "Connecting Two or More Monitors to One Video Controller" on page 10.
- 3. Press INPUT SEL (on the monitor's control panel) once to change the monitor's video input setting. See "Setting the Type of Video Input" on page 20.
- 4. Make sure your computer's video adapter is set up for use with the monitor and that any DIP switches or jumpers in the computer or on a display adapter card are set properly. See your computer and /or video adapter card manual for instructions.
- <span id="page-47-0"></span>5. Check if you need to set up your application program(s) to match your monitor.
- 6. Contact your dealer or service representative; the monitor needs repair.

## *The screen is blank and the LCD does not display a* **SYNC OFF** *error message.*

- 1. Adjust the brightness and contrast as described on page 21.
- 2. Contact your dealer or service representative; the monitor needs repair.

## *There is an image on the screen but the LCD is dim.*

The monitor is operating properly. If you do not touch the power button or any control panel buttons for about 30 seconds, the monitor automatically turns off the LCD. When the LCD is off, you can still see a dim image on it.

To turn the LCD back on when it dimly displays the number of the current video mode or **Mode not found,** press the - or + side of the Brightness or Contrast button. To turn the LCD back on when it dimly displays **Mem Select, press** MEM SEL.

## *The LCD displays* **Mode not found.**

The display parameter settings for the current video mode have not been stored in the monitor's memory. You may create a user-defined video mode, as described on page 28, or continue working. The monitor operates properly even if you do not create a user-defined video mode and the LCD continues to display **Mode not found.**

#### <span id="page-48-0"></span>*The image is not centered on the screen.*

Adjust the horizontal phase and/or vertical shift settings as described in "Using Video Modes" on page 22.

#### *The image is too big or too small for the screen.*

Adjust the width and/or height settings as described in "Using Video Modes" on page 22.

#### *The image is fuzzy.*

- 1. Adjust the vertical and horizontal convergence as described on page 31.
- 2. The monitor may need servicing.

#### *You want to change the shade of white on the screen.*

Select another color temperature as described on page 34 or define your own color temperature as described on page 36.

#### *There are colored spots on the screen or the image is distorted.*

There is bad color purity or distortion because electromagnetic interference is present. Press the Degauss button. Also move any devices that generate magnetism away from the monitor. See "Reducing Color Impurity" on page 37.

## <span id="page-49-0"></span>*One of two colors are missing.*

- 1. Make sure your video interface cable(s) are properly connected to the monitor connector(s).
- 2. Check your application program color settings.

## *You connected two or more monitors to one video controller and the image quality is poor.*

- 1. If you connected two monitors, set their  $HIGH/75\Omega$  switches according to step 8 on page 14. If you connected more than two monitors, set their HIGH $/75\Omega$  switches as described at the top of page 15.
- 2. Make sure the interface cables connecting the monitors to each other are the same length and impedance and as short as possible.
- 3. To maintain image quality, it is best to connect no more than three monitors to one video controller.

## <span id="page-50-0"></span>*Additional error messages*

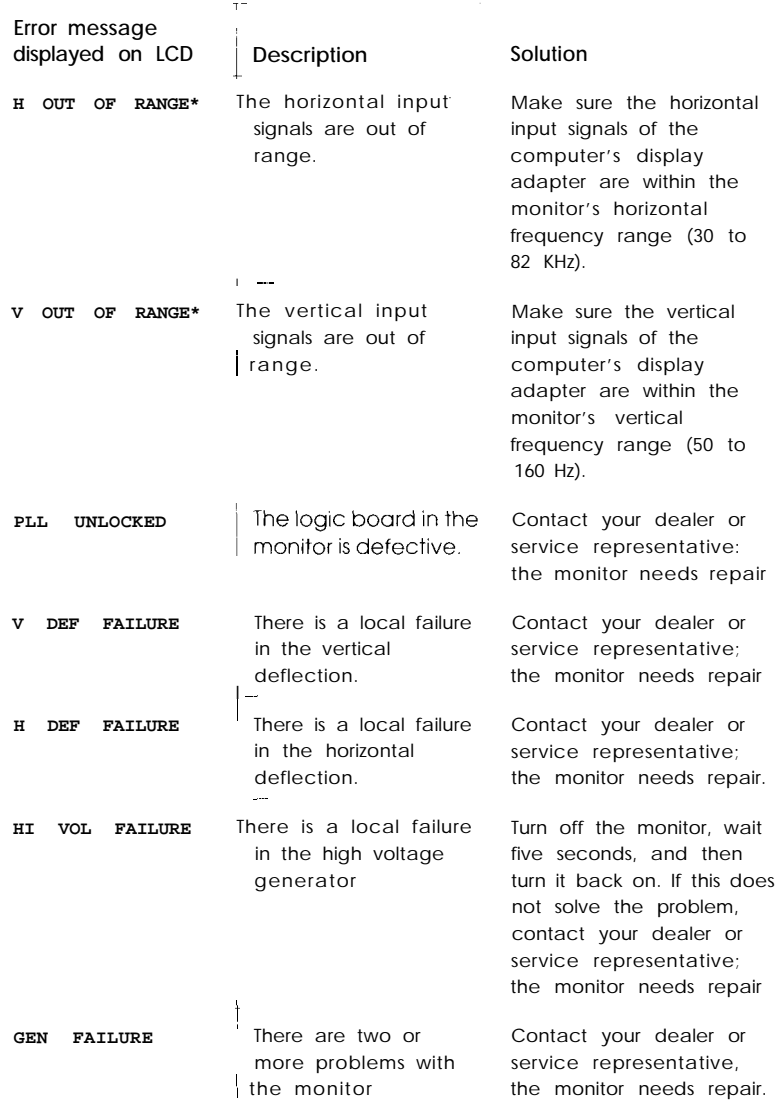

\* See the note on page 38

# <span id="page-51-0"></span>*Factory-set Video Modes*

The table below lists the parameter settings for the 14 factory-set video modes.

*Factory-set video modes*

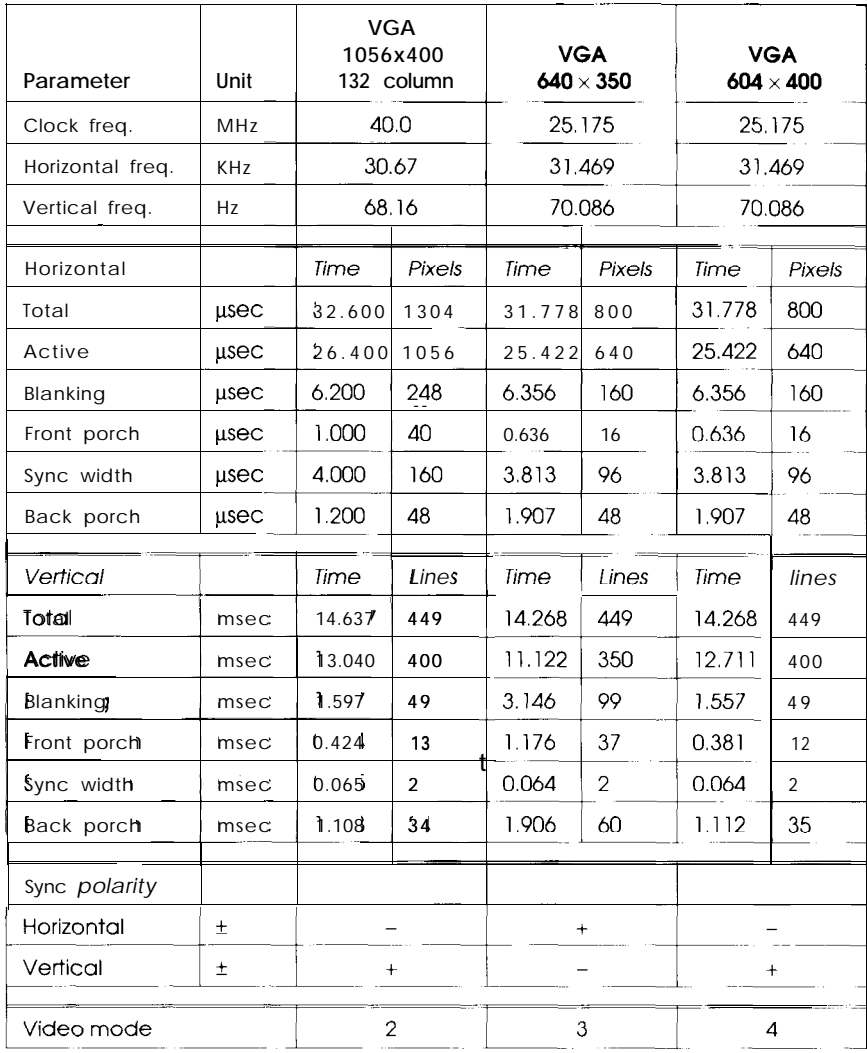

| Parameter        | Unit      | <b>VGA</b><br>$640 \times 480$ |                | <b>SVGA</b><br>$800 \times 600$ |                | <b>SVGA</b><br>$800 \times 600$ |           |
|------------------|-----------|--------------------------------|----------------|---------------------------------|----------------|---------------------------------|-----------|
| Clock freq.      | MHz       | 25.175                         |                | 36.0                            |                | 40.0                            |           |
| Horizontal freq. | KHz       |                                | 31.469         | 35.156                          |                | 37.879                          |           |
| Vertical freq.   | Hz        |                                | 59.941         | 56.250                          |                | 60.316                          |           |
| Horizontal       |           | L<br>Time                      | Pixels         | Time                            | Pixels         | Time                            | Pixels    |
| Total            | $\mu$ sec | 31.778                         | 800            | 28.444                          | 1024           | 26,400                          | 1056      |
| Active           | usec      | 25.422                         | 640            | 22.222                          | 800            | 20.000                          | 800       |
| Blanking         | usec      | 6.356                          | 160            | 6.222                           | 224            | 6.400                           | 256       |
| Front porch      | usec      | 0.636                          | 16             | 0.667                           | 24             | 1.000                           | 40        |
| Sync width       | usec      | 3.813                          | 96             | 2.000                           | 72             | 3.200                           | 128       |
| Back porch       | usec      | 1.907                          | 48             | 3.556                           | 128            | 2.200                           | 88        |
| Vertical         |           | Time                           | Lines          | Time<br>$\prime$                | Lines          | Time                            | Lines     |
| Total            | msec      | 16.683                         | 525            | 17.778                          | 625            | 16.579                          | 628       |
| Active           | msec      | 15.253                         | 480            | 17.067                          | 600            | 15.840                          | 600       |
| Blanking         | msec      | 1.430                          | 45             | 0.771                           | 25             | 0.739                           | 28        |
| Front porch      | msec      | 0.318                          | 10             | 0.028                           | 1              | 0.026                           | 1         |
| Sync width       | msec      | 0.064                          | $\overline{2}$ | 0.057                           | $\overline{2}$ | 0.106                           | 4         |
| Back porch       | msec      | 1.05                           | 33             | 0.626                           | 22             | 0.607                           | 23        |
| Sync polarity    |           |                                |                |                                 |                |                                 |           |
| Horizontal       | $\pm$     |                                |                |                                 |                |                                 | $\ddot{}$ |
| Vertical         | $^{\pm}$  |                                |                |                                 |                |                                 | $\ddot{}$ |
| Video mode       |           | 5                              |                | 6                               |                | $\overline{7}$                  |           |

*factory-set video modes (continued)*

| Parameter               | Unit      |        | <b>SVGA</b><br>$800 \times 600$ |                 | $1024 \times 768$<br>Interlaced |                   | 1024 x 768  |
|-------------------------|-----------|--------|---------------------------------|-----------------|---------------------------------|-------------------|-------------|
| Clock freq.             | MHz       |        | 50.0                            | 44.9            |                                 | 65.0              |             |
| Horizontal freq. 11 KHz |           |        | 48.077                          |                 | 35.55                           |                   | 48.363      |
| Vertical freq.          | Hz        | 72.187 |                                 |                 | 86.92                           |                   | 60.000      |
| Horizontal              |           | Time   | Pixels                          | Time            | Pixels                          | Time              | Pixels      |
| Total                   | $\mu$ sec | 20.800 | 1040                            | 28.129          | 1263                            | 20.677            | 1344        |
| Active                  | usec      | 16.000 | 800                             | 22.806          | 1024                            | 15.754            | 1024        |
| Blanking                | usec      | 4.800  | 240                             | 5.323           | 239                             | 4.923             | 320         |
| Front porch             | $\mu$ sec | 1.120  | 56                              | 0.178           | 8                               | 0.369             | 24          |
| Sync width              | $\mu$ sec | 2.400  | 120                             | 3.898           | 175                             | 2.092             | 136         |
| Bock porch              | usec      | 1.280  | 64                              | 1.247           | 56                              | 2.462             | 160         |
| Vertical                |           | Time   | Lines                           | Time            | Lines                           | Time              | Lines       |
| Total                   | msec      | 13.853 | 666                             | 11.505          | 409                             | 16.667            | 806         |
| Active                  | msec      | 12.480 | 600                             | 10.802          | 384                             | 15.880            | 768         |
| Blanking                | msec      | 1.373  | 66                              | 0.703           | 25                              | 0.786             | 38          |
| Front porch             | msec      | 0.770  | 37                              | 0.014/<br>0.000 | 0.5/<br>0                       | 0.062             | 3           |
| Sync width              | msec      | 0.125  | 6                               | 0.112           | 4                               | 0.124             | 6           |
| <b>Back porch</b>       | msec      | 0.478  | 23                              | 0.5631<br>0.577 | 20/<br>20.5                     | 0.60 <sub>2</sub> | $\sim$<br>9 |
| Sync polarity           |           |        |                                 |                 |                                 |                   |             |
| Horizontal              | 士         |        | $\ddag$                         |                 | $\ddot{}$                       |                   |             |
| Vertical                | $\pm$     |        | $\pmb{+}$                       |                 | $\ddag$                         |                   |             |
| Video mode              |           |        | 8                               | 9               |                                 |                   | 10          |

*factory-set video modes (continued)*

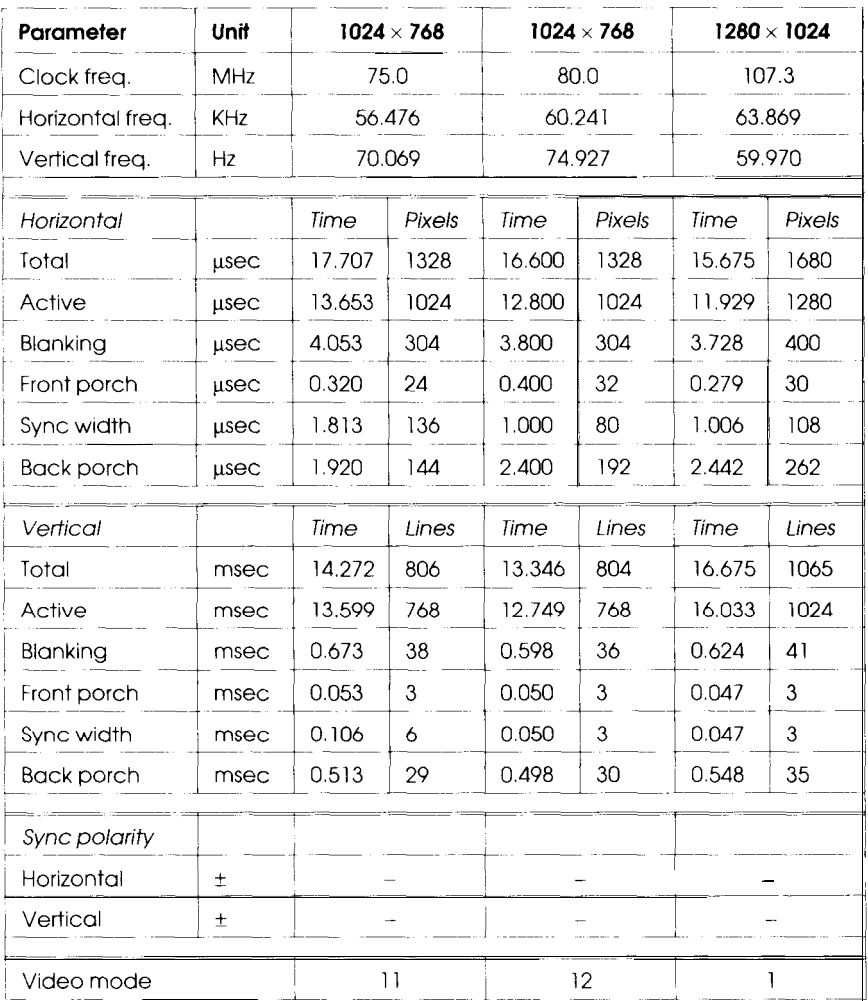

#### *Factory set video modes (continued)*

| Factory-set video modes (continued) |           |        |           |        |             |
|-------------------------------------|-----------|--------|-----------|--------|-------------|
| <b>Parameter</b>                    | Unit      |        | 1280x1024 |        | 1280 x 1024 |
| Clock freq.                         | MHz       |        | 125.0     |        | 135.0       |
| Horizontal freq.                    | KHz       |        | 74.405    |        | 81.129      |
| Vertical freq.                      | Ηz        |        | 70.062    |        | 76.109      |
| Horizontal                          |           | Time   | Pixels    | Time   | Pixels      |
| Total                               | $\mu$ sec | 13.440 | 1680      | 12.326 | 1664        |
| Active                              | $\mu$ sec | 10.240 | 1280      | 9.481  | 1280        |
| <b>Blanking</b>                     | $\mu$ sec | 3.200  | 400       | 2.844  | 384         |
| Front porch                         | $\mu$ sec | 0.256  | 32        | 0.237  | 32          |
| Sync width                          | usec      | 1.000  | 125       | 0.770  | 104         |
| Back porch                          | $\mu$ sec | 1.944  | 243       | 1,837  | 248         |
| Vertical                            |           | Time   | Lines     | Time   | Lines       |
| Total                               | msec      | 14.273 | 1062      | 13.139 | 1066        |
| Active                              | msec      | 13.763 | 1024      | 12.622 | 1024        |
| <b>Blanking</b>                     | msec      | 0.511  | 38        | 0.518  | 42          |
| Front porch                         | msec      | 0.040  | 3         | 0.024  | 2           |
| Sync width                          | msec<br>I | 0.081  | 6         | 0.099  | 8           |
| Back porch                          | msec      | 0.390  | 29        | 0.395  | 32          |
| Sync polarity                       |           |        |           |        |             |
| Horizontal                          | $\pm$     |        |           |        |             |
| Vertical                            | Ŧ         |        |           |        |             |
| Video mode                          |           |        | 13        |        | 14          |

*Factory-set video modes (continued)*

# <span id="page-56-0"></span>*Specifications*

## *Trinitron CRT*

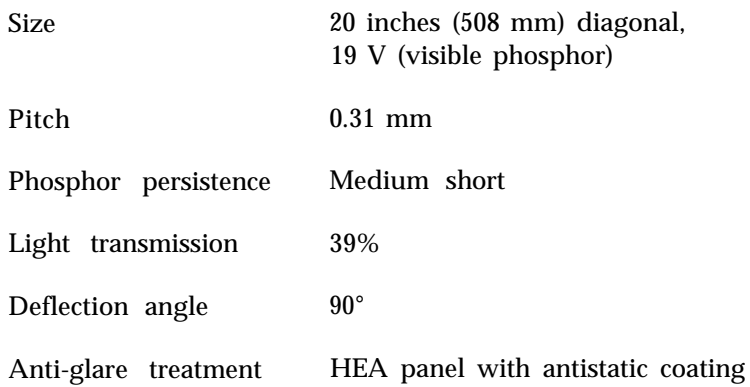

# *Display*

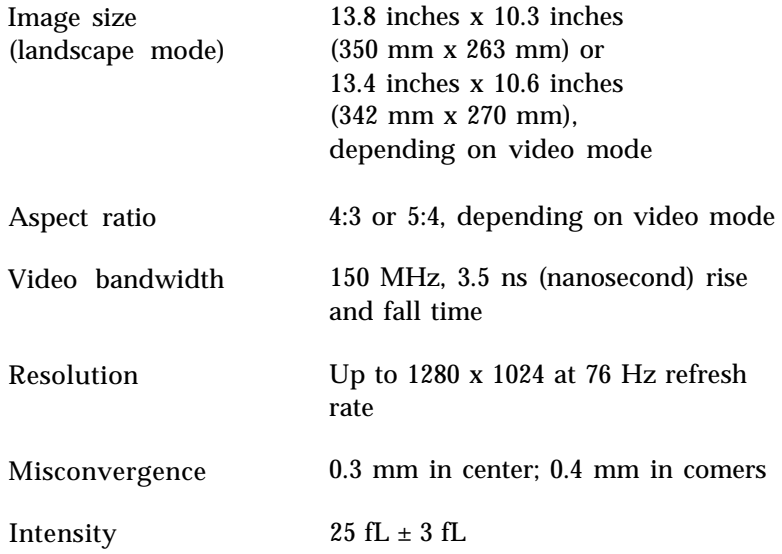

## <span id="page-57-0"></span>*Interfacing Requirements*

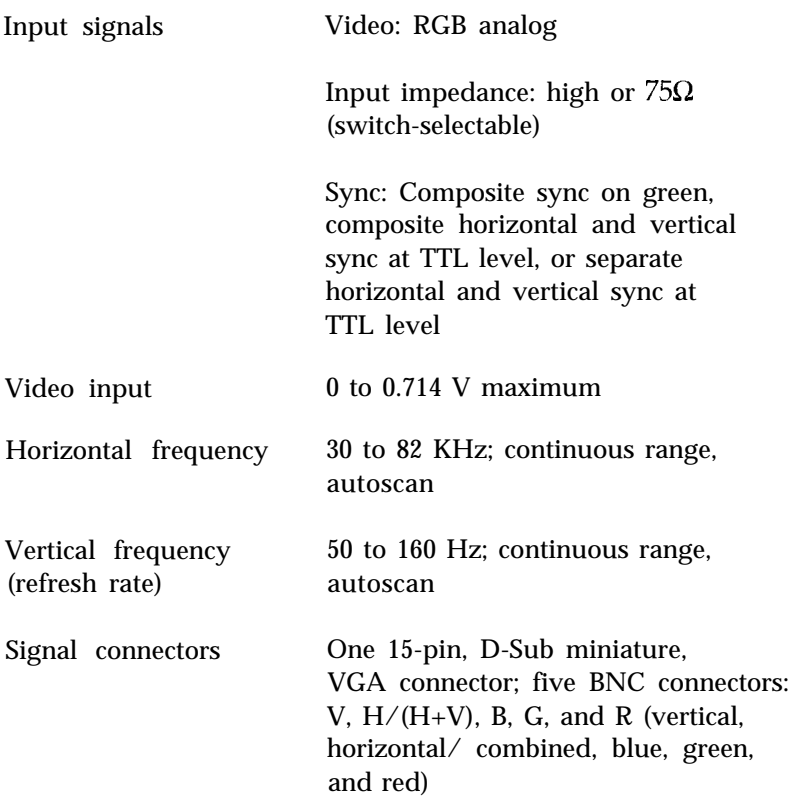

## <span id="page-58-0"></span>*AC fine Voltage*

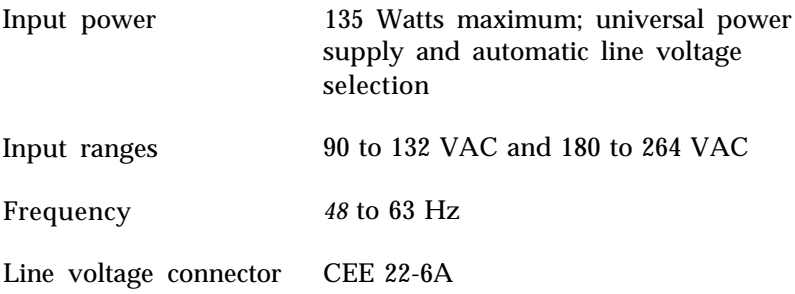

## *Environmental Requirements*

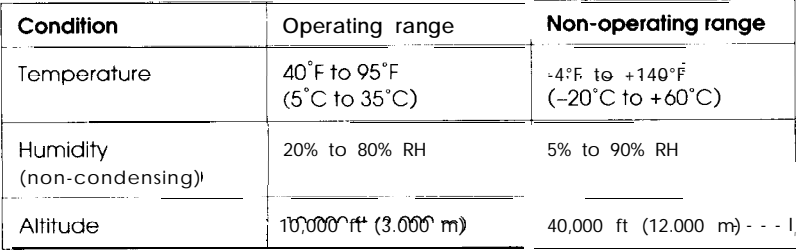

#### *Reliability*

MTBF

Over 50,000 hours

## *Safety Standards*

UL, CSA, DHHS, and VDE approved

## <span id="page-59-0"></span>*External Controls*

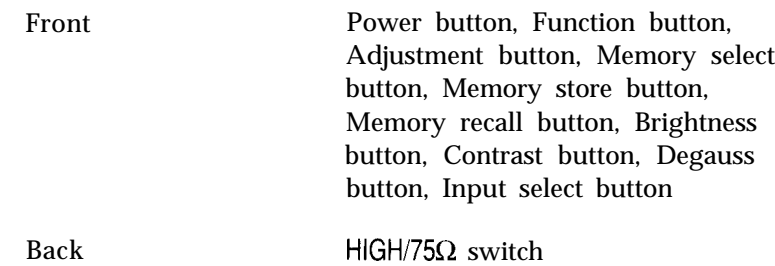

## *Adjustable Display Parameters*

Horizontal phase, width, vertical shift, height, vertical convergence, horizontal convergence, color temperature

## *Physical Characteristics*

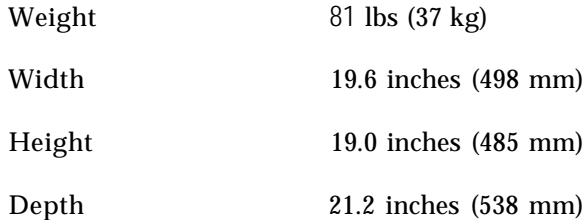

#### *Dimensions*

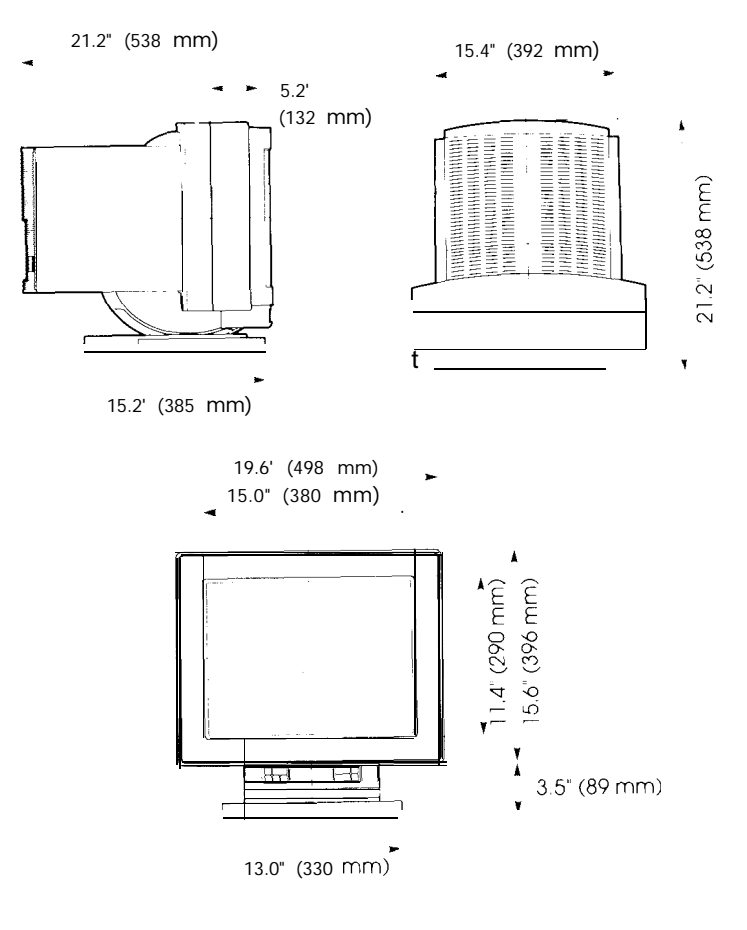

## *Tilt and swivel base*

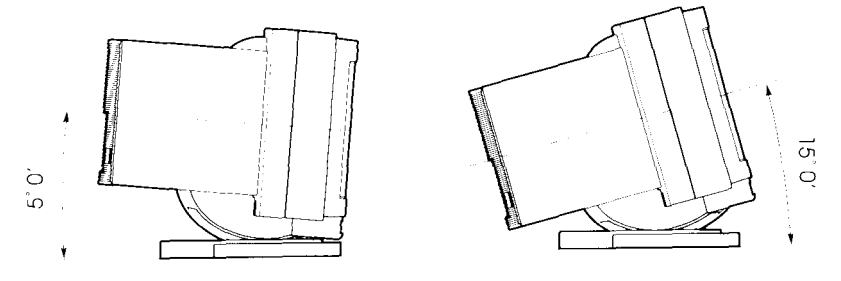

## <span id="page-61-0"></span>*lnferface Connectors*

Video interface cable

#### connectors 15-pin, D-Sub miniature, VGA

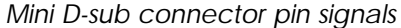

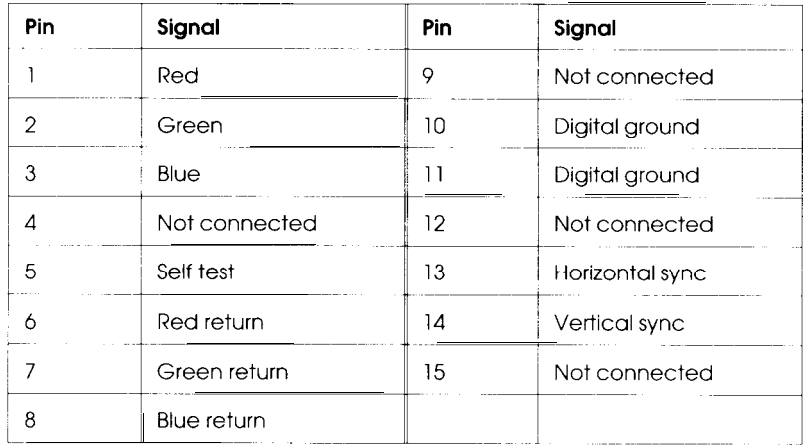

If you want to use the monitor's BNC connectors, check the table below to determine which video interface cable(s) and BNC connectors to use with your system.

*BNC connector signals*

| <b>BNC</b><br>connector | Separate<br>horizontal and<br>vertical sync | Composite<br>sync on green | Composite sync      |
|-------------------------|---------------------------------------------|----------------------------|---------------------|
| R                       | Red                                         | Red                        | Red                 |
| ι-,                     | Green                                       | Green (sync)               | Green               |
| B                       | Blue                                        | Blue                       | Blue                |
| $H/(H+V)$               | Horizontal                                  | N/A                        | Vertical/horizontal |
|                         | Vertical                                    | N/A                        | N/A                 |

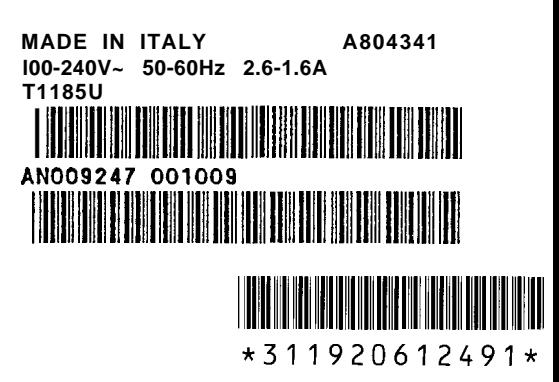